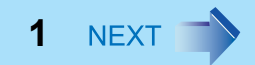

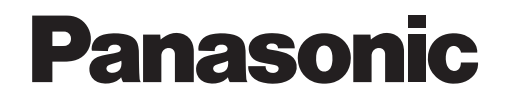

# ワイヤレス**WAN**の使い方

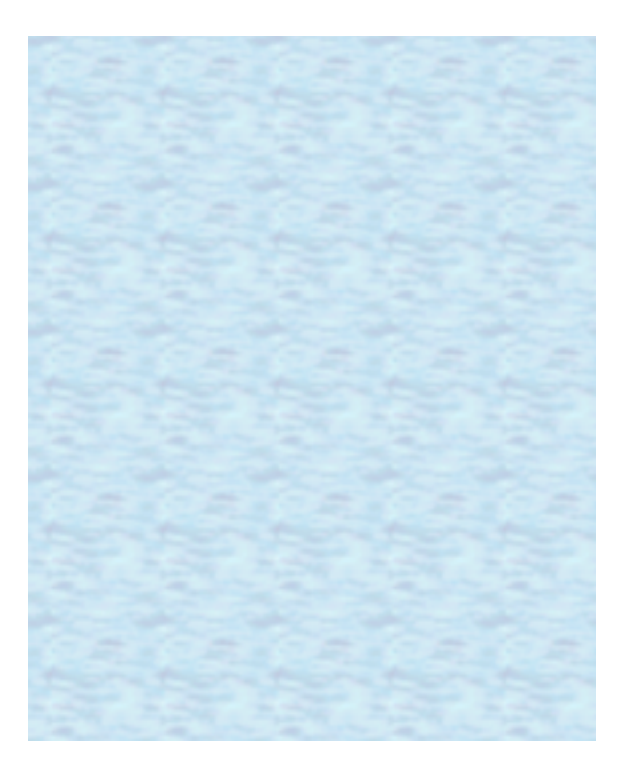

ワイヤレス**WAN**の概要

ワイヤレス WAN とは、本機に内蔵の通信モジュールを使って、インターネットなどを利用したデータ通信を行う機能です。 データカードや携帯電話を使わず、本機のみでデータ通信を行うことができます。

**2** BACK **2** NEXT

- 本機のワイヤレス WAN は、NTT ドコモの FOMA<sup>®</sup> 回線を利用します。
- FOMAハイスピードエリア内で、受信最大7.2Mbps、送信最大5.7Mbpsの高速パケット通信が可能です。FOMAハイスピー ドエリア外では、送受信ともに最大 384kbps の通信となります。
- FOMA ハイスピードエリア内であっても、場所によっては受信および送信が最大 384kbps の通信となる場合があります。
- 受信時および送信時の最大通信速度として表示している数値は、いずれも技術規格上の最大値であり、実際の通信速度を 示すものではありません。実際の通信速度は、通信環境やネットワークの混雑状況に応じて変化します。
- FOMA サービスエリア外では、本機のワイヤレス WAN 機能をご利用できません。 通信可能エリアについては、以下の Web ページでご確認ください。 http://www.nttdocomo.co.jp/support/area/index.html
- 本機のワイヤレス WAN 機能は無線を使用しているため、電波の届かない場所(トンネル、地下、建物の中など)ではご 利用できません。屋外でも電波の弱い場所ではご利用できないことがあります。また、高層ビルやマンションなどの高層 階で見晴らしのよい場所であってもご利用できないことがあります。
- 電波が強く、電波状態が良好で移動せずに使用している場合でも、通信が切断することがあります。
- お使いの環境によっては、通信速度が遅い場合があります。

#### 使用上のお願い

- ワイヤレス WAN 機能は日本国内でのみご利用ください。
- ワイヤレスWAN機能を使わないときは、こまめにワイヤレスWANを無効にすることをお勧めします。ワイヤレスWANが 有効になっていると電力が消費され、バッテリーでの駆動時間が短くなります。
- IEEE802.11a 規格に対応した無線 LAN を搭載したモデルをお使いの場合、本機を屋外でお使いになる場合は、無線切り替 えユーティリティを使って、あらかじめ IEEE802.11a または無線 LAN 機能を無効に設定してください。 無線 LAN の IEEE802.11a(5.2 GHz/5.3 GHz 帯無線 LAN、W52/W53)を使って屋外で通信を行うことは、電波法で禁 止されています。
	- IEEE802.11a または無線 LAN 機能を無効に設定するには
		- 1. 画面右下のタスクトレイの と(無線切り替えユーティリティアイコン)をクリックする。
		- 2. [802.11a 無効 ] または [ 無線 LAN オフ ] をクリックする。
		- [802.11a 無効 ] が表示されない場合は、IEEE802.11a 規格に対応した無線 LAN が搭載されてません。上記手順を行う 必要はありません。
- 本機で GPS 機能を利用するには、市販の NMEA 対応の地図ソフトが別途必要です。
- 本機の GPS 機能は、FOMA サービスエリア外であっても利用することができます。また、FOMA カードが挿入されて いない状態でも利用することができます。
- 屋内やトンネルの中、地下など GPS の電波が届かない場所では GPS 機能を利用することはできません。また、高層建 造物のそばでは測位誤差が大きくなります。
- 本機の GPS 機能はカーナビゲーション用ではありません。

# ワイヤレス**WAN**をご利用になる前に

本機で、ワイヤレス WAN データ通信を行うには、事前に次の契約が必要です。

- NTT ドコモの FOMA 回線契約
- FOMA HIGH-SPEED を利用する場合は、FOMA HIGH-SPEED に対応したプロバイダー(mopera U<sup>®</sup> など)との契約 (mopera などの HIGH-SPEED 非対応の接続先を利用する場合、送受信速度は最大 384kbps に制限されます。) FOMA 回線契約が完了すると、FOMA カードが NTT ドコモから送付されます。

**3** NEXT  $\rightarrow$ 

#### ワイヤレス**WAN**ご利用までの流れ

1. ワイヤレス WAN サービスを申し込む (→ 6[ページ\)](#page-5-0) NTT ドコモの FOMA 回線契約を行います。 また、FOMA HIGH-SPEED を利用する場合は、FOMA HIGH-SPEED に対応したプ ロバイダー(mopera U など)との契約を行います。

#### ▼

2. **FOMA** カードを本機にセットする (→ 7[ページ](#page-6-0)) NTT ドコモの FOMA 回線契約後、送られてきた FOMA カードを本機にセットします。

#### ▼

**3 FOMA 回線開通手続きをする (→ 13 [ページ](#page-12-0))** 電話または「開通サイト」で、FOMA 回線の開通手続きを行います。

#### ▼

<u>4. ワイヤレス WAN 接続の設定をして接続する(→ 20 [ページ](#page-19-0))</u> ソフトウェアを設定し、ワイヤレス WAN に接続します。

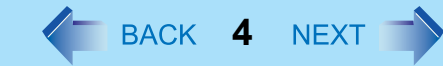

### 定額データプランと従量データプランについて

本機のワイヤレス WAN 接続は、「定額データプラン」と「従量データプラン」の 2 つのデータ通信プランに対応しています。 「定額データプラン」と「従量データプラン」は、NTT ドコモと FOMA 回線契約を行うときに選択することができます。ご 利用目的に応じて、最適なデータ通信プランを選択してください。

#### ◆ 定額データプラン

ご利用料金が一定額に達するとそれ以降は通信使用量にかかわらずご利用料金が一定となる、上限金額の設定されたデータ 通信プランです。

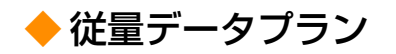

通信使用量に応じてご利用金額が変動するデータ通信プランです。

#### お知らせ

● ご契約の料金プランやご利用方法によっては、データ通信料が高額になる場合があります。 事前に、料金プランやご利用方法などを確認し、定額データプランなど最適な料金プランへの変更をお勧めします。

#### すでに**FOMA**カードをお持ちの場合は

すでに FOMA カードをお持ちの場合は、そのままご利用いただくことも可能です。ただし、ご契約の料金プランやご利用方 法によっては、データ通信料が高額になる場合があります。 事前に、料金プランやご利用方法などを確認し、定額データプランなど最適な料金プランへの変更をお勧めします。

## <span id="page-4-0"></span>**FOMA**カードのパスワード(**PIN1**コード)について

第三者による FOMA カードの無断使用を防止するため、FOMA カードには PIN1 コードというパスワードを設定することが できます。

BACK 5 NEXT

- PIN1 セキュリティを有効にすることにより、第三者による本機からのワイヤレス WAN 接続の無断使用を防止することが できます。(→ 26 [ページ\)](#page-25-0)
- PIN1 コードは、ご契約時は「0000」に設定されています。第三者による FOMA カードの無断使用を防止するため、番号 を変更することをお勧めします。(→ 28 [ページ\)](#page-27-0)

#### お願い

- PIN1コードを3回連続して間違えると、FOMAカードがPINロックされます。PIN1コードを忘れないようにしてくだ さい。
- FOMAカードがPINロックされた場合は、FOMAカードご契約時にお知らせする8けたの「PINロック解除コード」を 入力して新しいPIN1コードを設定することによりPINロックを解除することができます。ただし、PINロック解除コー ドを10回連続して間違えると、FOMAカードが完全にロックされます。FOMAカードが完全にロックされた場合は、 ドコモショップ窓口にお問い合わせください。

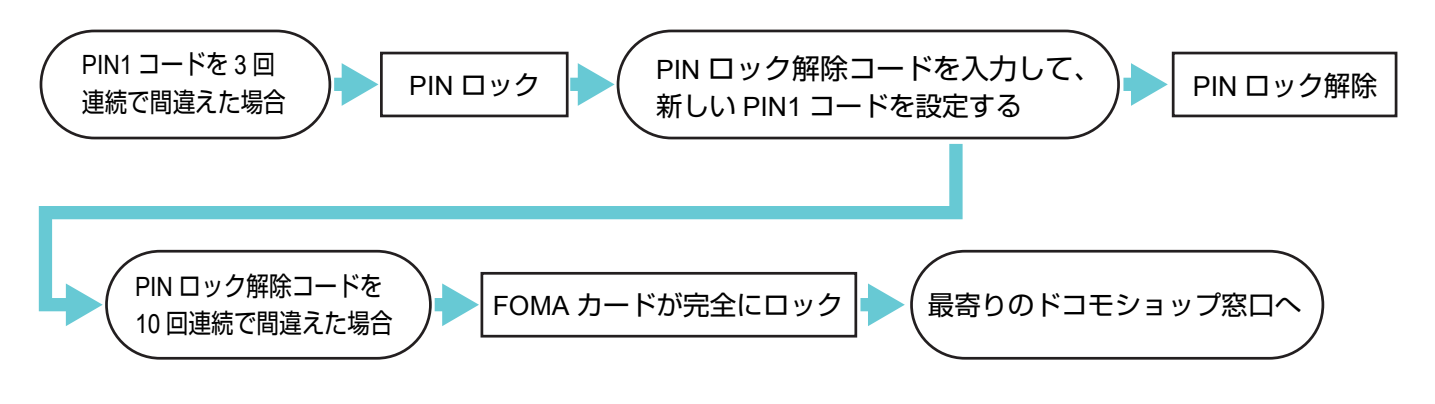

<span id="page-5-0"></span>ワイヤレス**WAN**サービスを申し込む

NTTドコモのFOMA回線契約と、必要に応じてFOMA HIGH-SPEEDに対応したプロバイダー(mopera Uなど)との契約を 行います。

#### お知らせ

● サービスの申し込みには、インターネットへの接続が必要です。インターネットに接続できない場合は、ドコモショッ プ窓口にお問い合わせください。

デスクトップの <u>。</u>(ドコモ 回線のお申し込み)をダブルクリックする。 ● 申し込み案内のページが表示されます。 2 画面に表示されたURL (http://askpc.panasonic.co.jp/dl/hspc/wwan/) をクリックする。 *3* 画面の内容をよく読み、案内ページの指示に従ってFOMA回線契約とmopera Uなどのプロバイ ダーとの契約を行う。 ● NTTドコモのFOMA回線のお申し込みについて、詳しくは以下のWebページでご確認ください。 http://www.hspc-docomo.net (2010年3月1日現在) *4* NTTドコモへ本人確認のための書類を送付する。 ● 送付の際は、パソコン本体に付属の封筒と「NTTドコモFOMAサービス契約 本人確認書類送付用 送付書| を ご利用ください。また、運転免許証などの身分証明書のコピーも必要です。

## 申し込みが完了したら

回線の申し込みが完了すると、回線申込時に登録した住所に FOMAカー ドが届きます。

FOMA カードは台紙にはめ込まれています。台紙から取り外してお使い ください。

● 「FOMA サービス契約申込書」(お客様控え)には、 ワイヤレス WAN 接続設定時に必要なネットワーク暗証番号が記載されています。大 切に保管してください。

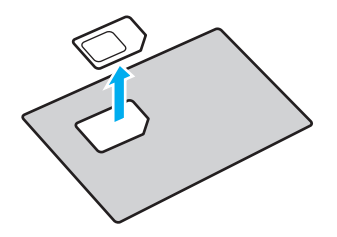

BACK 6 NEXT

# <span id="page-6-0"></span>**FOMA**カードをセットする

ワイヤレス WAN 接続を行うために、FOMA カードを本機にセットします。

#### お願い

- FOMAカードの取り付けまたは取り外しは、必ず、本機の電源を切ってから行ってください。
- FOMAカードスロットにカバーが付いているモデルをお使いの場合、必ずFOMAカードスロットのカバーを閉じてく ださい。

BACK **7** NEXT

- FOMAカードの取り付けは、カードの向きに注意してください。向きを間違えたり無理な力を加えたりするとカード がこわれることがあります。
- FOMAカードを挿し込んだ状態から無理に引き抜くと故障の原因となります。

### **FOMA**カードを取り付ける/取り外す

#### お知らせ

● FOMAカードスロットの位置およびFOMAカードを挿し込む向きは機種により異なります。付属の『取扱説明書 ワイ ヤレスWAN接続ガイド』をご覧ください。

#### *1* 本機の電源を切る。

#### *2* カバーを開ける。

● お使いのモデルによっては、カバーを開けた後に操作が必要になる場合があります。必ず付属の『取扱説明書 ワイヤレス WAN 接続ガイド』をご覧ください。

### FOMAカードをセットする

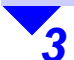

3 ●FOMAカードを取り付ける 付属の『取扱説明書 ワイヤレスWAN接続ガイド』でFOMAカードスロットの位置とカードの向 きを確認し、FOMAカードをFOMAカードスロットに挿し込む。 「カチッ」と音がするまでカードを押し込んでください。

BACK 8 NEXT

#### お願い

● カードを挿し込む向きは機種により異なります。 必ず付属の『取扱説明書 ワイヤレスWAN接続ガイド』をご覧ください。

#### ●FOMAカードを取り外す FOMAカードを押し込み、いったん手を離してから引き抜く。

- FOMA カードを押し込み、手を離すとカードが少し飛び出します。
- 飛び出したカードを引き抜いてください。

#### *4* カバーを閉じる。

● お使いのモデルによっては、カバーを閉じる前に操作が必要になる場合があります。必ず付属の『取扱説明書 ワイヤレス WAN 接続ガイド』をご覧ください。

# ワイヤレス**WAN**機能を有効**/**無効にする

ワイヤレス WAN 機能は、無線機能が有効のときに使用することができます。 無線切り替えスイッチ(無線切り替えスイッチを搭載していない場合は無線切り替えユーティリティ)で、ワイヤレス WAN 機能の有効 / 無効を切り替えてください。無線切り替えスイッチの位置・形状については、付属の『取扱説明書 ワイヤレス WAN 接続ガイド』をご覧ください。

#### お知らせ

● ワイヤレス WAN 機能を使わないときは、こまめにワイヤレス WAN を無効にすることをお勧めします。ワイヤレス WANが有効になっていると電力が消費され、バッテリーでの駆動時間が短くなります。

#### <span id="page-8-0"></span>ワイヤレス**WAN**機能を有効にする

*1* 無線切り替えスイッチを右(ON側)にスライ ドする。

- 画面右下のタスクトレイの とに変わります。
- 本機のワイヤレス WAN 機能を使用することができます。
- 無線切り替えスイッチを搭載していないモデルの場 合は画面右下のタスクトレイの dy または dy をク リックして [ ワイヤレス WAN オン ] をクリックして ください。

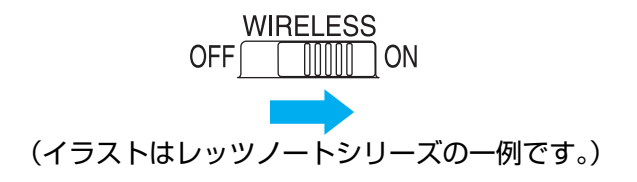

BACK **9** NEXT

## ワイヤレスWAN機能を有効/無効にする

#### ワイヤレス**WAN**機能を無効にする

*1* 無線切り替えスイッチを左(OFF側)にスライ ドする。

- 画面右下のタスクトレイのアイコンが み に変わり ます。
- 本機のワイヤレスWAN機能を使用することはできません。

● 無線切り替えスイッチを搭載していないモデルの場 合は画面右下のタスクトレイの dy または dy をク リックして [ ワイヤレス WAN オフ ] をクリックして ください。

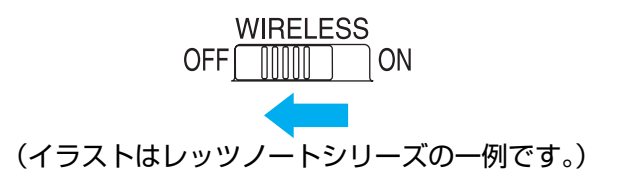

**10** NEXT

#### お知らせ

- 無線切り替えスイッチのオン/オフを連続して繰り返し行わないでください。
- 無線切り替えスイッチのオン/オフ直後には、再起動やログオフをしたり、スタンバイや休止状態に入ったりしないで ください。
- Windowsが起動するまでは、無線切り替えスイッチのオン/オフをしないでください。
- ワイヤレスWANを使うには、セットアップユーティリティの「詳細」メニューで[ワイヤレスWAN]を[有効](工場出 荷時の設定)に設定してください。
- 無線切り替えユーティリティで、[ワイヤレスWAN オフ]に設定されている場合は、無線切り替えスイッチをON側に 切り替えてもワイヤレスWAN機能が有効になりません。[ワイヤレスWAN オン]に設定してください。
- 電波の状況によっては、ワイヤレスWAN機能が無効になるまでに時間がかかることがあります。

## <span id="page-10-0"></span>無線切り替えスイッチをオンにしたときの設定を変更する

無線切り替えスイッチ搭載モデルの場合は、無線切り替えユーティリティを使って、無線デバイスごとのオン / オフの設定 を変更することができます。

**画面右下のタスクトレイの よまたは** ● をクリックして[設定]をクリックす る。

● 右の画面で「ワイヤレスWAN オン1をクリック するとワイヤレス WAN 機能が有効に、[ ワイ ヤレス WAN オフ1をクリックすると無効に設 定されます。

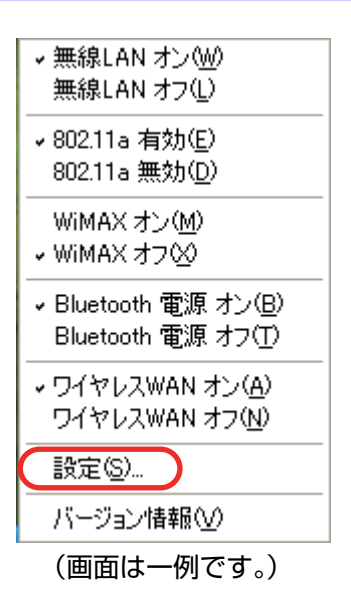

**11** NEXT

## ワイヤレスWAN機能を有効/無効にする

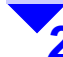

- *2* 無線切り替えスイッチをオンにしたとき の動作をクリックして選択し、[OK]をク リックする。
	- お使いのモデルにより、表示される画面は異 なります。(画面は一例です)

- [毎回ダイアログを表示してオンするデバイス を選択する ] 無線切り替えスイッチをオンにしたとき、右 の画面が表示されます。 オンにする無線デバイスにチェックマークを 付け、[OK] をクリックします。
- [ 以下のデバイスをオンする ] 無線切り替えスイッチをオンにしたとき、選 択した無線デバイスがオンになります。
- [無線切り替えスイッチをオフした時のデバイ スの状態に戻す ] 無線切り替えスイッチをオフにする前の無線 デバイスの状態に戻ります。

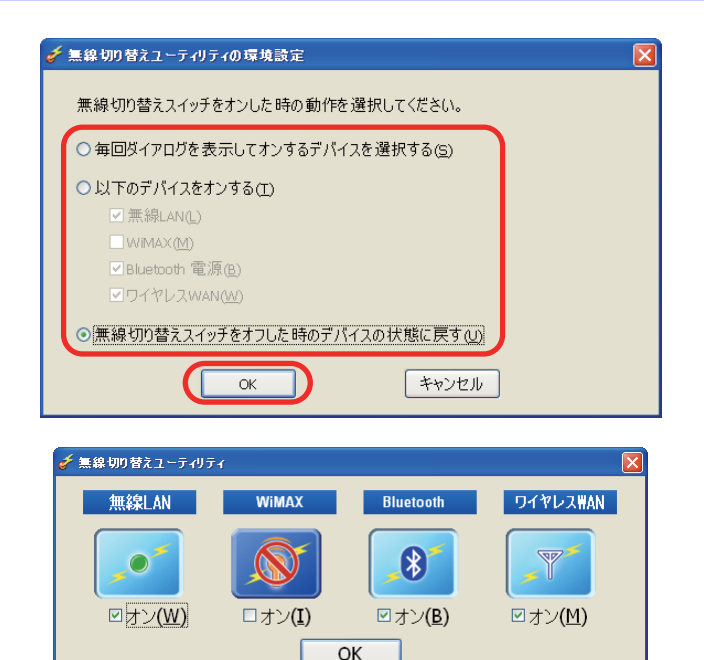

**12** NEXT

<span id="page-12-0"></span>サービスの申し込みが完了し、お手元に FOMA カードが届いたら、FOMA 回線の開通手続きを行います。 開通手続きは、電話または「開通サイト」にて行うことができます。

#### お知らせ

● FOMAカード到着後、30日経過しても開通手続きが行われていない場合は、NTTドコモ側で自動的に開通を行います。

**13** NEXT

#### 電話で開通手続きをする

以下のお問い合わせ先に電話をして、開通手続きを行ってください。

◆お問い合わせ先 (2010年3月1日現在)

ドコモ回線申込みサイト運用センター: フリーダイヤル るる 0120-092-311

◆受付時間 (2010年3月1日現在)

午前 10:00 ~午後 6:00(年末年始を除く)

開通サイトで開通手続きをする

#### お知らせ

● 開通サイトでの開通手続きはFOMA回線を利用するため、FOMA回線が使用可能なエリアで手続きを行ってください。

**FOMAカードを本体に取り付ける。(→ 7[ページ](#page-6-0))** 

*2* 「コンピューターの管理者」の権限でWindowsにログオンする。

<mark>3</mark> ワイヤレスWAN機能を有効にする。(→ 9[ページ](#page-8-0))

*4* [スタート] - [接続] - [すべての接続の表示]をクリックする。

*5* [新しい接続を作成する]をクリックする。

*6* [次へ]をクリックする。

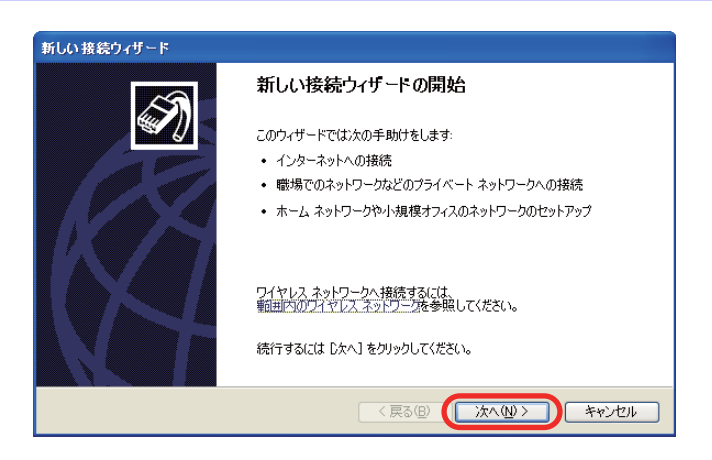

**14** NEXT

#### **7 [インターネットに接続する]をクリック** して選択し、[次へ]をクリックする。

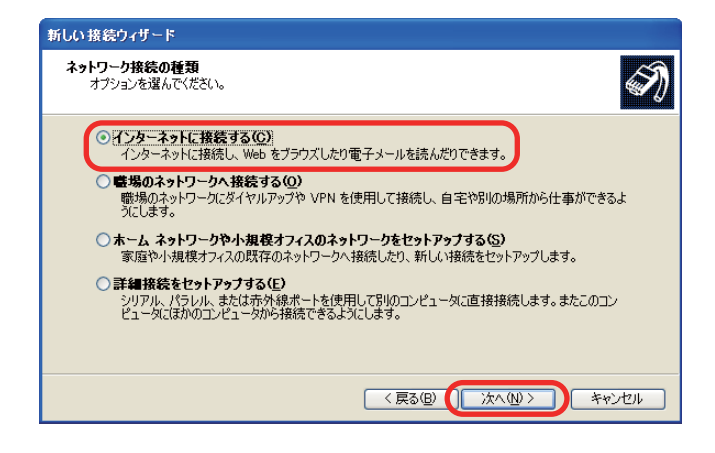

**15** NEXT

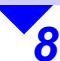

*8* [接続を手動でセットアップする]をクリッ クして選択し、[次へ]をクリックする。

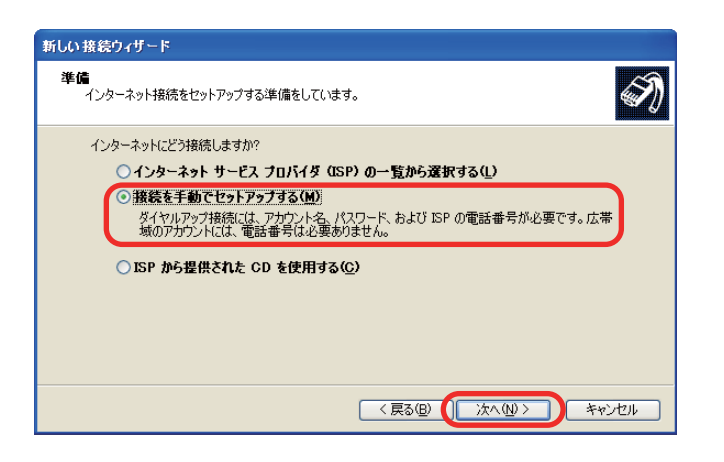

*9* [ダイヤルアップ モデムを使用して接続 する]をクリックして選択し、[次へ]をク リックする。

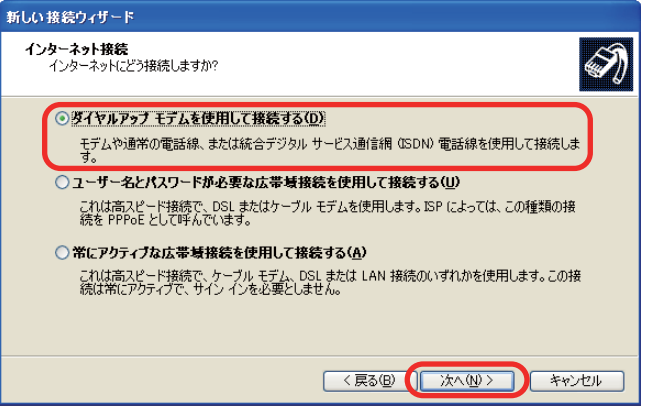

**16** NEXT

*10* [モデム - Qualcomm Gobi 2000 HS-USB Modem 250F|の左側の口をクリックし てチェックマークを付け (「モデム -Qualcomm Gobi 2000 HS-USB Modem 250F」以外にはチェックマークを付けな いでください)、[次へ]をクリックする。

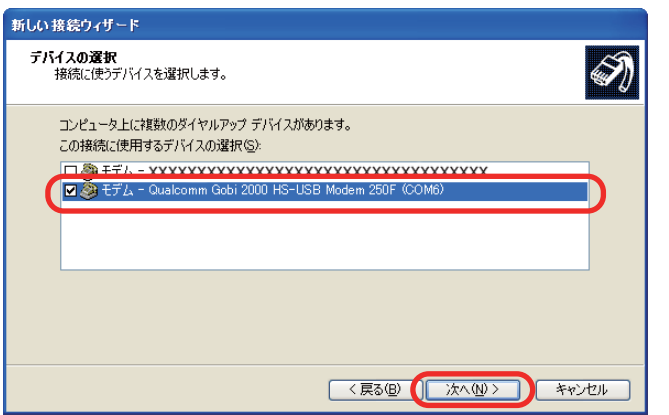

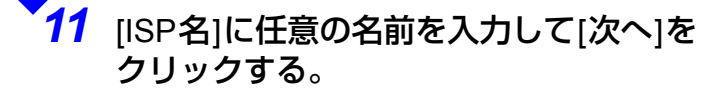

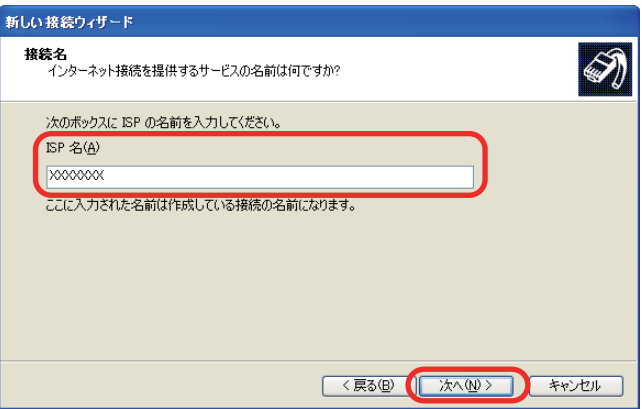

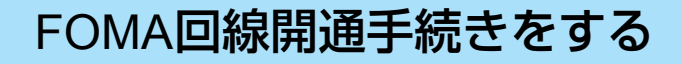

へ]をクリックする。

*12* [電話番号]に「\*99\*\*\*4#」と入力して[<sup>次</sup>

新しい接続ウィザード ダイヤルする電話番号 **A** ISP の電話番号を指定してください。 下に電話番号を入力してください。 雷話番号(P): \*99\*\*\*4#

■ 〈戻る(図) ● ■ 次へ(図)>■

キャンセル

**17** NEXT

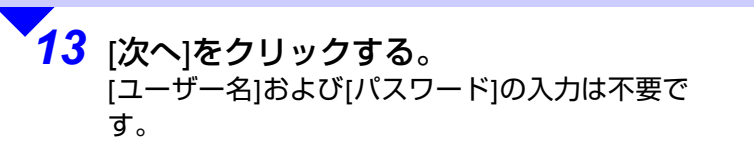

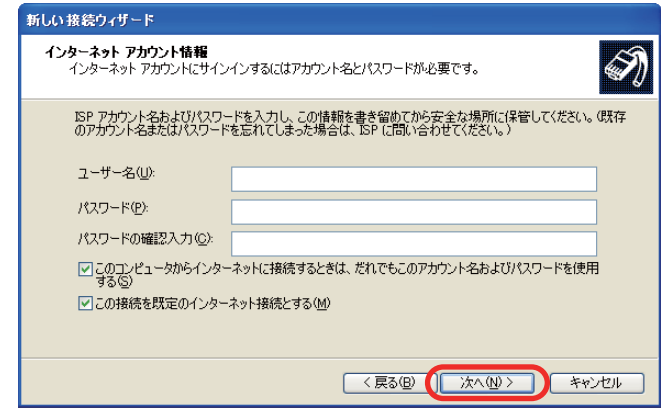

-<br>- 識別番号または市外局番が必要な場合があります。よくわからないときは、電話でその電話番<br>- 号にダイヤルしてください。モデムの音が聞こえる場合はダイヤルしたその番号が正解です。

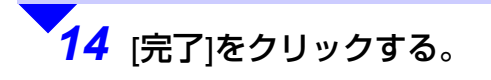

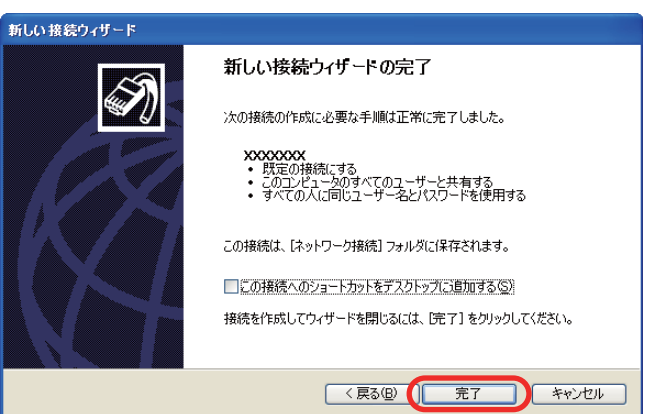

**18** NEXT

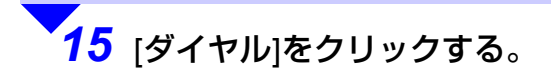

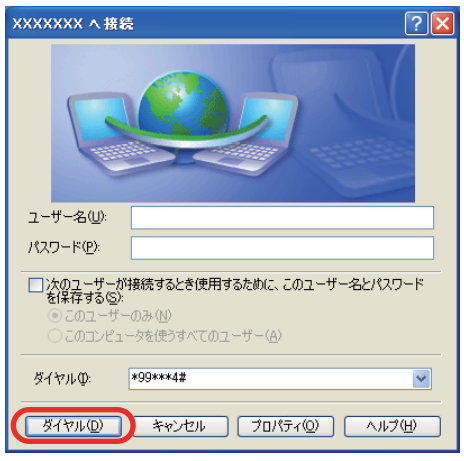

*16* 接続が完了したら、Internet Explorerを起動し、以下のURLへアクセスする。

● NTTドコモ開通サイト http://www.esite.mopera.ne.jp/r\_open/mopera.html (2010年 3 月 1 日現在)

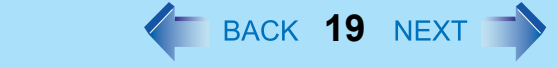

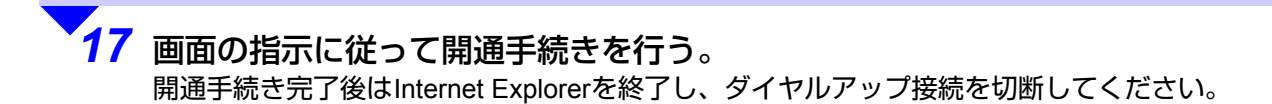

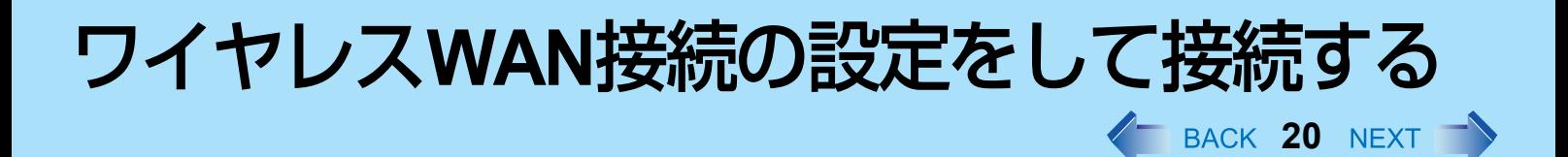

ここでは、ワイヤレス WAN 接続の設定を行い、ワイヤレス WAN 機能を利用してインターネットに接続する手順を説明し ます。

<span id="page-19-0"></span>● 詳しくは、[スタート] - [すべてのプログラム] - [NTT DOCOMO] - [ ドコモ コネクションマネージャ] - [ ドコモ コネクショ ンマネージャ 操作マニュアル ] をクリックして、①『ドコモ コネクションマネージャ』をご覧ください。

ワイヤレス**WAN**接続を設定する

ワイヤレス WAN 機能を利用して接続するための設定を行います。

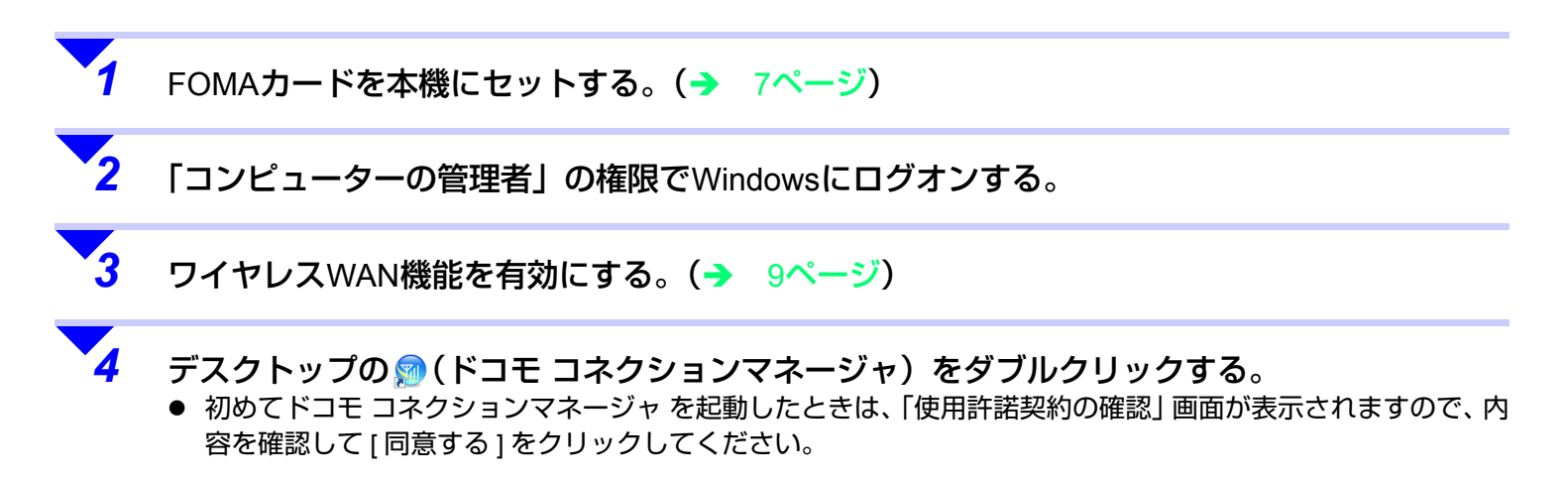

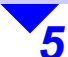

## **5** [次へ]をクリックする。

- お買い上げ後またはOSをインストールし直した 後、Internet Explorer を一度も起動していない場 合は、まず Internet Explorer を起動し、その後 [ 次へ ] をクリックしてください。
- ●「ドコモコネクションマネージャ 設定ウィ ザード」画面の指示に従って設定してくださ い。

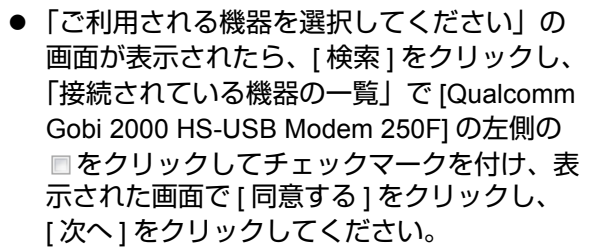

- 設定中にネットワーク暗証番号の入力が必要 になることがあります。ネットワーク暗証番 号はFOMAカード契約時にNTTドコモから受 領する「FOMA サービス契約申込書」(お客様 控え)に記載されています。暗証番号を入力 して、[ 同意する ] をクリックしてください。
- 設定の途中で[キャンセル]をクリックすると、 ウィザード画面が終了します。再度ウィザー ド画面を表示するには、「ドコモコネクション マネージャ」画面の [ 設定 ] をクリックし、 [設定ウィザード]をクリックしてください。

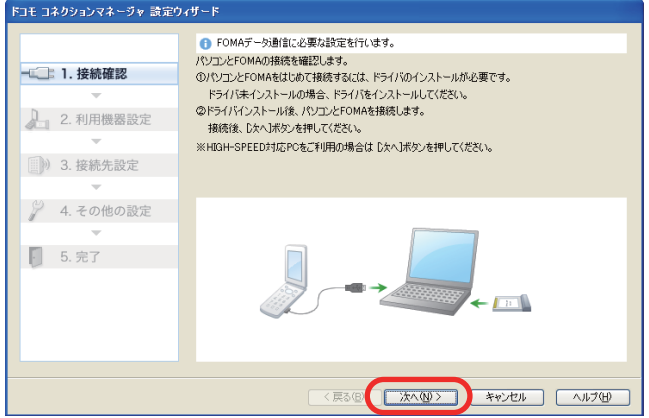

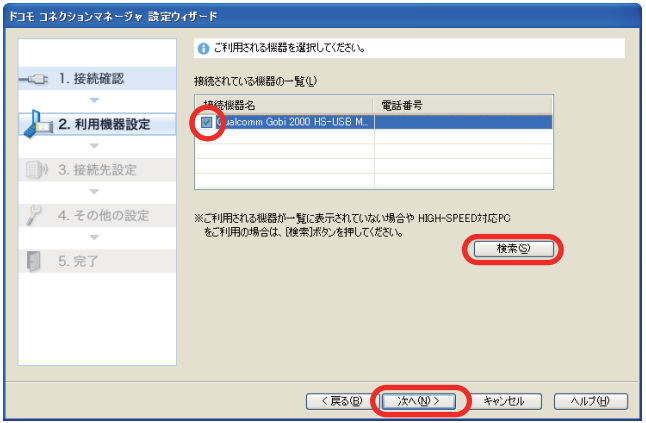

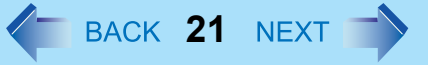

● 「高速化の設定を選択してください」の画面が 表示されたら、「通信環境の最適化を行う1の 左側の をクリックしてチェックマークを付 け、[ 利用する機器 ] の ▼ をクリックして [HIGH-SPEED 対応 FOMA] を選択し、[ 次へ ] をクリックしてください。

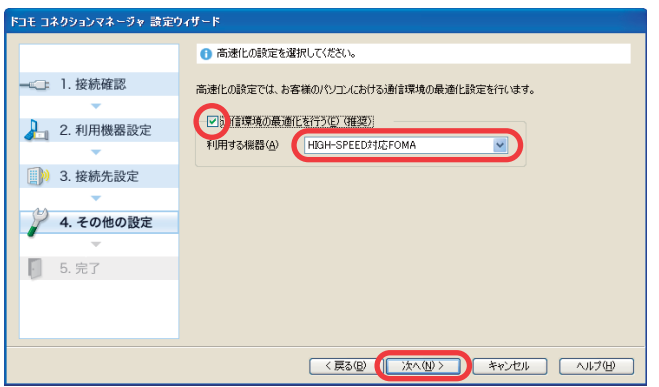

**22** NEXT

「以下の設定が完了しました」というメッセージが表示されたら、内容を確認して[完了]をクリックしてください。

#### ワイヤレス**WAN**に接続する

FOMA カードを使ってワイヤレス WAN 接続でインターネットに接続します。 「ワイヤレス WAN 接続を設定する」の手順から引き続き接続する場合は、手順 5 から操作を行ってください。

#### お願い

● Windowsの設定によっては、自動的にダイヤルアップ接続を行い、意図せずインターネットに接続するためデータ通 信料が高額になる場合がありますので、「インターネット オプション」の「接続」画面で[ダイヤルしない]に設定し てください。

**FOMAカードを本機にセットする。(→ 7[ページ](#page-6-0))** 

*2* 「コンピューターの管理者」の権限でWindowsにログオンする。

<mark>3</mark> ワイヤレスWAN機能を有効にする。(→ 9[ページ](#page-8-0))

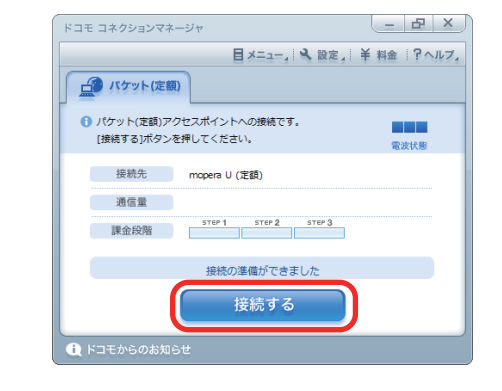

**23** NEXT

**4** デスクトップの <mark>(</mark>ドコモ コネクションマネージャ)をダブルクリックする。

## **5** [接続する]をクリックする。

● 設定の内容により表示される画面は異なりま す。(画面は定額データプランの一例です)

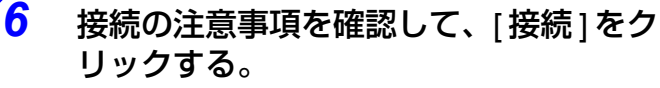

- 「ネットワークの場所の設定 ] 画面が表示され た場合は、お使いの環境をクリックして設定 してください。
- パスワードを入力する画面が表示された場合 は、パスワードを入力して [OK] をクリックし てください。 [ パスワードを保存 ] にチェックマークを付け

ると、次回からパスワードを入力する画面は 表示されません。

● 設定の内容により表示される画面は異なりま す。(画面は定額データプランの例です)

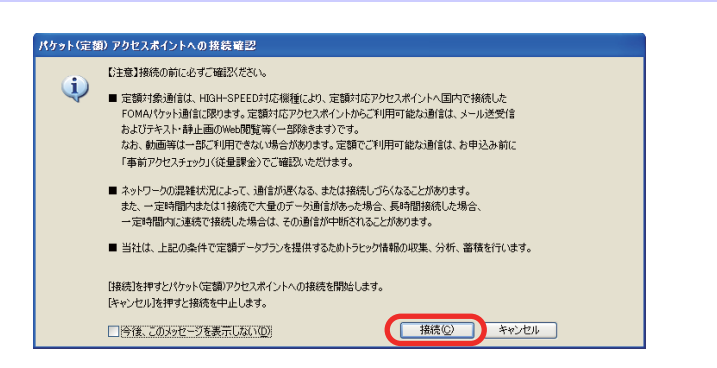

#### お知らせ

● 無線接続無効ユーティリティをインストールしている場合は、ワイヤレス WAN 接続中に LAN ケーブルを接続したと き、自動的にワイヤレスWANが切断され有線LAN接続に切り替わります。(無線接続無効ユーティリティは、モデル によっては搭載されていない場合があります。)

## ワイヤレス**WAN**を切断する

#### お願い

● Windows の設定によっては、ブラウザーを閉じても自動でワイヤレス WAN 接続が切断されず、データ通信料が高額 になる場合がありますので、ブラウザーを閉じたときは必ずワイヤレスWANを切断してください。

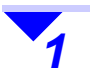

**画面右下のタスクトレイの m(ドコモ コネクションマネージャ)をクリックする。** 

#### **2** [切断する]をクリックする。

● 設定の内容により表示される画面は異なりま す。(画面は定額データプランの一例です)

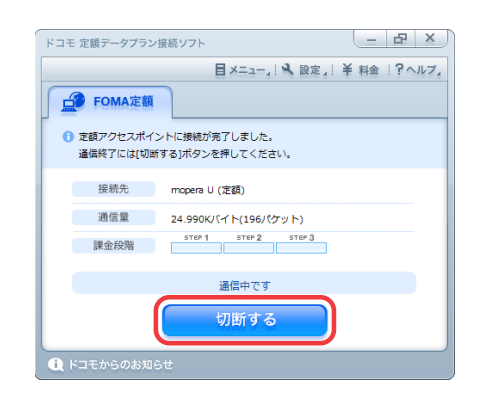

**24 NEXT T** 

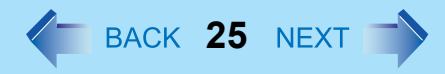

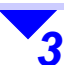

*3* 確認のメッセージが表示されるので[OK] をクリックする。

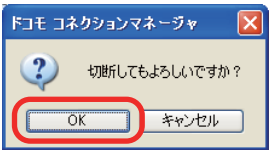

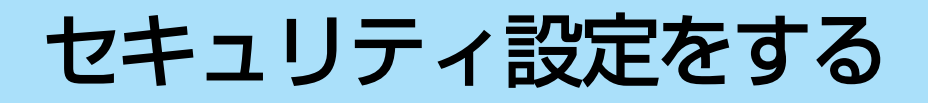

FOMA カードに設定されているパスワード(PIN1 コード)を有効にすると、第三者によるワイヤレス WAN 機能の利用を制 限することができます。(→ 5[ページ\)](#page-4-0)

ワイヤレス WAN 拡張機能設定ユーティリティを使用して、FOMA カードのパスワード (PIN1 コード) の有効 / 無効を設定 します。

#### お知らせ

- PIN1コードを3回連続で間違えるとFOMAカードがPINロックされます。
- PIN1コードの有効/無効の設定には、ワイヤレスWAN拡張機能設定ユーティリティを使用してください。

## <span id="page-25-0"></span>**FOMA**カードの**PIN1**照合によるセキュリティを有効にする

*1* 画面右下のタスクトレイの (ワイヤレスWAN拡張機能設定ユーティリティ)を右クリックして[<sup>ワ</sup> イヤレスWAN拡張機能設定ユーティリティを開く]をクリックする。

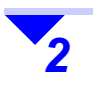

*2* [PIN1セキュリティ ]の[有効]をクリック する。

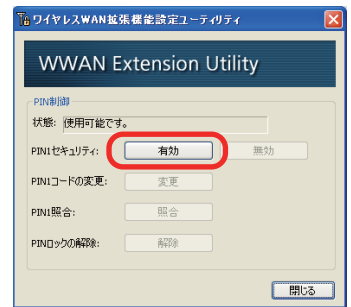

**26** NEXT

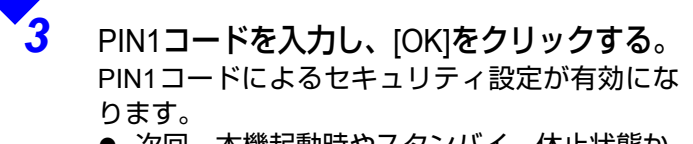

● 次回、本機起動時やスタンバイ、休止状態か らの復帰時より PIN1 コードの照合画面が表 示されます。

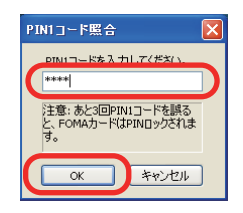

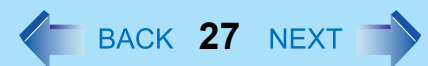

#### <span id="page-26-0"></span>**PIN1**コードを照合する

PIN1 セキュリティが有効に設定されている場合、本機を再起動したときや本機がスタンバイや休止状態から復帰したときに PIN1 コードの照合画面が表示されます。 この画面で [ キャンセル ] をクリックすると、次回接続時に PIN1 コードの照合が必要です。

*1* 画面右下のタスクトレイの (ワイヤレスWAN拡張機能設定ユーティリティ)を右クリックして[<sup>ワ</sup> イヤレスWAN拡張機能設定ユーティリティを開く]をクリックする。

をクリックして、[PIN1を照合する]をクリックしても手順3の「PIN1コード照合」画面を表示できます。

*2* [PIN1照合]の[照合]をクリックする。

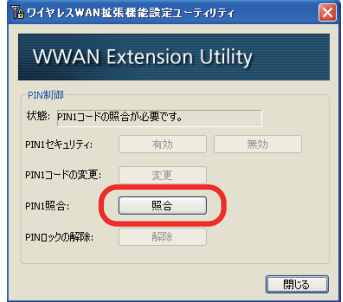

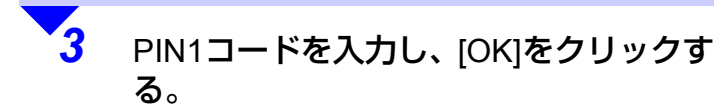

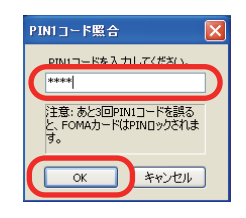

## **FOMA**カードの**PIN1**照合によるセキュリティを無効にする

*1* 画面右下のタスクトレイの (ワイヤレスWAN拡張機能設定ユーティリティ)を右クリックして[<sup>ワ</sup> イヤレスWAN拡張機能設定ユーティリティを開く]をクリックする。

*2* [PIN1セキュリティ ]の[無効]をクリック する。

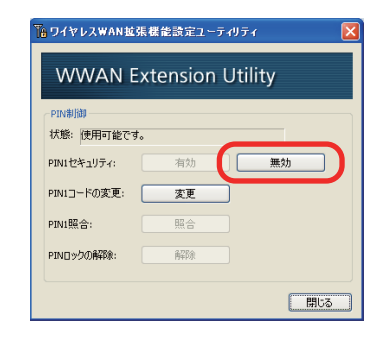

**28** NEXT

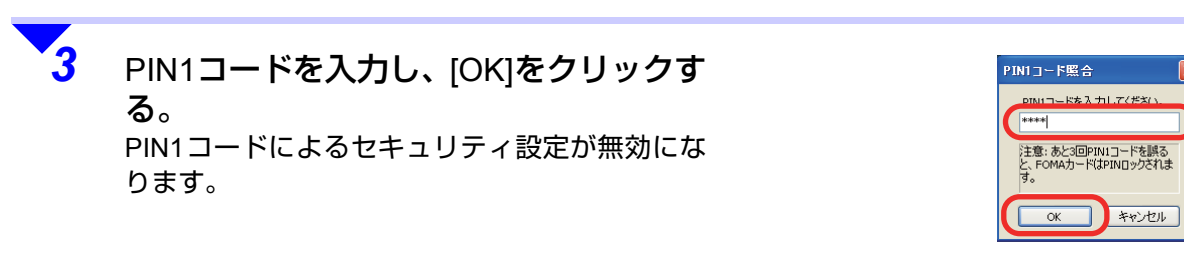

#### <span id="page-27-0"></span>**FOMA**カードの**PIN1**コードを変更する

#### お知らせ

● PIN1セキュリティ有効時のみPIN1コードが変更できます。

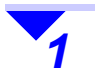

*1* 画面右下のタスクトレイの (ワイヤレスWAN拡張機能設定ユーティリティ)を右クリックして[<sup>ワ</sup> イヤレスWAN拡張機能設定ユーティリティを開く]をクリックする。

*2* [PIN1コードの変更]の[変更]をクリック する。

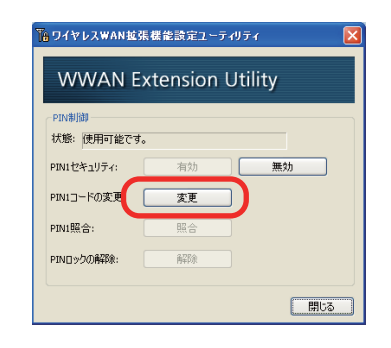

**29** NEXT

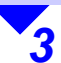

- *3* [現在のPIN1コード]と[新しいPIN1コー ド]を入力する。
	- A [現在のPIN1コード]を入力する。(初期設定は 0000)
	- B [新しいPIN1コード]を4文字以上8文字以下で 入力する。
	- C [新しいPIN1コード(確認)]に[新しいPIN1コー ド]で入力したPIN1コードを入力する。
	- D [OK]をクリックする。

#### お願い

● 変更したPIN1コードは、忘れないようにしてください。

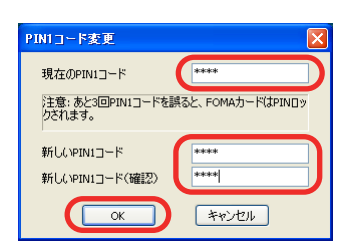

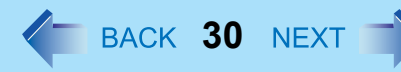

## <span id="page-29-0"></span>**PIN1**コードを**3**回連続で間違えたときは

PIN1 コードを 3 回連続で間違えて PIN ロックされた場合は、FOMA カードご契約時にお知らせする 8 けたの「PIN ロック 解除コード」を入力して新しい PIN1 コードを設定することにより、PIN ロックを解除することができます。

*1* 画面右下のタスクトレイの (ワイヤレスWAN拡張機能設定ユーティリティ)を右クリックして[<sup>ワ</sup> イヤレスWAN拡張機能設定ユーティリティを開く]をクリックする。

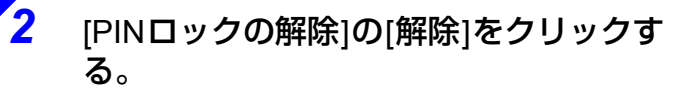

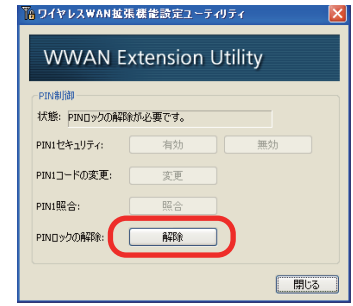

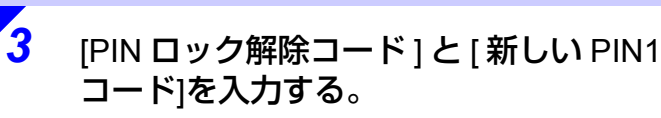

- A FOMA カードご契約時にお知らせする 8 けた の[PINロック解除コード]を入力する。
- B [新しいPIN1コード]を入力する。
- C [新しいPIN1コード(確認)]に[新しいPIN1コー ド]で入力したPIN1コードを入力する。
- D [OK]をクリックする。

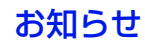

● PINロック解除コードを10回連続で間違えるとFOMAカードが完全にロックされます。FOMAカードが完全にロック された場合やPINロック解除コードをお忘れの場合は、ドコモショップ窓口にお問い合わせください。

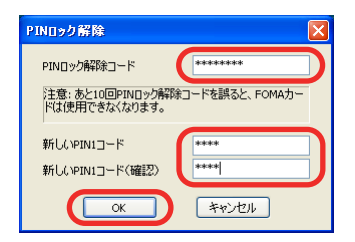

**4** BACK **31** NEXT ソフトウェアをアンインストールする *1* [スタート] - [コントロールパネル]をクリックし、[プログラムの追加と削除]をクリックする。 *2* [ドコモ コネクションマネージャ ]をクリックし[削除]をクリックする。 ● 画面の指示に従って削除してください。 <mark>3</mark> [Wireless WAN Software Package]をクリックし、[削除]をクリックする。 ● 画面の指示に従って削除してください。

#### お知らせ

● ソフトウェアをアンインストールした後、再度インストールする場合は、次の手順を行ってください。 [スタート] - [ファイル名を指定して実行]をクリックして下記のように入力し、[OK]をクリックする。 c:¥util¥drivers¥gobi2000¥setup.exe

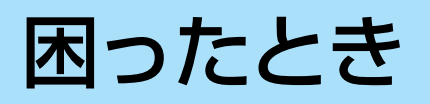

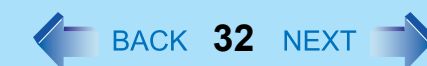

#### ワイヤレス**WAN**データ通信ができないのですが?

- ワイヤレス WAN 機能が有効になっているか、以下の項目を確認してください。
	- セットアップユーティリティの「詳細」メニューで [ ワイヤレス WAN] が [ 有効 ] になっている。 セットアップユーティリティを起動するには、Windows を終了して再起動し、起動後すぐ、「Panasonic」起動画面が 表示されている間に【F2】または【Del】を押してください。
	- •無線切り替えスイッチの位置が右(ON 側)になっている。(→ 9 [ページ\)](#page-8-0)
	- 無線切り替えユーティリティの設定で、[ ワイヤレス WAN オン ] にチェックマークが付いている。(→ 11 [ページ\)](#page-10-0)
- 画面右下のタスクトレイの Mg (ワイヤレス WAN 拡張機能設定ユーティリティ)を右クリックして [ ワイヤレス WAN 拡 張機能設定ユーティリティを開く 1 をクリックし、表示された設定画面で、[PIN 制御 1 の [ 状態 ] に「使用可能です。| と表示されているか確認してください。
	- •「FOMA カードが装着されていません。」と表示されている場合 パソコンの電源を切ってから、FOMA カードを取り付けてください。 FOMA カードを取り付けているにもかかわらずこのように表示されている場合は、パソコンの電源を切ってから、 FOMA カードを取り外し、もう一度取り付けてください。(→ 7[ページ\)](#page-6-0)
	- •「PIN1 コードの照合が必要です。」と表示されている場合 FOMA カードの PIN1 コードによるセキュリティが有効に設定されています。PIN1 コードを照合してください。  $($   $\rightarrow$  27 [ページ](#page-26-0))
	- •「PIN ロックの解除が必要です。」と表示されている場合 FOMA カードが PIN ロックされています。PIN ロック解除コードを入力して、PIN ロックを解除してください。  $( \rightarrow 30 \times -5)$
	- •「FOMA カードが完全にロックされています。」と表示されている場合 ドコモショップ窓口にお問い合わせください。
- COM ポートを開いたままスタンバイや休止状態にすると、復帰したときに通信ができないことがあります。スタンバイ や休止状態にする前には必ず COM ポートを閉じてください。COM ポートを開いたままスタンバイや休止状態にした場 合は、Windows を終了して再起動してください。通信が可能になります。

困ったとき

**4** BACK 33 NEXT

## ワイヤレス**WAN**拡張機能設定ユーティリティで「デバイスが見つ かりませんでした。」が表示されるのですが?

- ワイヤレス WAN 機能が有効になっているか、以下の項目を確認してください。
	- セットアップユーティリティの「詳細」メニューで、[ ワイヤレス WAN] が [ 有効 ] になっている。 セットアップユーティリティを起動するには、Windows を終了して再起動し、起動後すぐ、「Panasonic」起動画面が 表示されている間に【F2】または【Del】を押してください。

# ワイヤレス**WAN**拡張機能設定ユーティリティで「デバイスとの通 信に失敗しました。」と表示されるのですが?

- 一時的にデバイスとの通信に失敗した場合に表示されます。以下の点をご確認ください。
	- エラーダイアログを閉じ、画面右下のタスクトレイの『A (ワイヤレス WAN 拡張機能設定ユーティリティ)を右ク リックして [ ワイヤレス WAN 拡張機能設定ユーティリティを開く ] をクリックしてください。 表示された設定画面上で、[PIN 制御 ] の [ 状態 ] が正しいことをご確認ください。

#### **GPS**機能が動かないのですが?

● 地図ソフトの GPS ポートを開いたままスタンバイや休止状態にすると、復帰したときに GPS のデータが流れないことが あります。地図ソフトの GPS ポートを開いたままスタンバイや休止状態にした場合は、地図ソフトの GPS ポートを いったん閉じた後、再度開いてください。

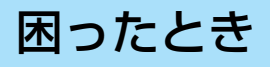

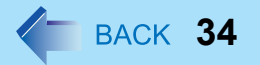

#### ドコモ コネクションマネージャについてのお問い合わせ

ドコモ コネクションマネージャについては、ドコモインフォメーションセンターにお問い合わせください。

◆お問い合わせ先 (2010年3月1日現在)

< 一般電話などからの場合 >: フリーダイヤル 00 0120-800-000 ※携帯電話、PHS からもご利用になれます。 < ドコモの携帯電話からの場合 >:(局番なし)151(無料)

◆受付時間 (2010年3月1日現在)

午前 **9:00** ~午後 **8:00**

#### その他、ワイヤレス**WAN**についてのお問い合わせ

ワイヤレス WAN の操作方法、トラブルについては、下記にお問い合わせください。

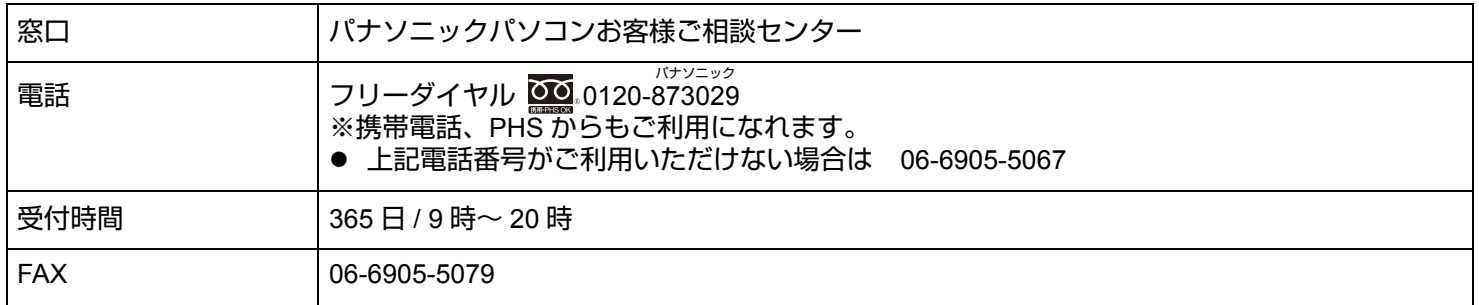

(2010 年 3 月 1 日現在)

● 「FOMA」、「mopera」、「mopera U」は NTT ドコモの登録商標です。

PCJ0240K\_XP © Panasonic Corporation 2007-2010